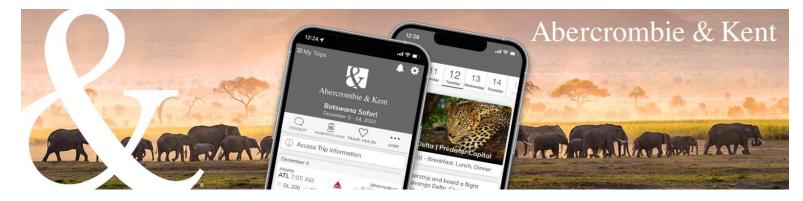

## A&K App: How to Add Your Agency Logo

1. Click on the profile icon in top right corner and select "Profile Settings." Abercrombie & Kent

| MERCO<br>CONTRALIA<br>POLICIA<br>VOLEDILA<br>COLOMBIA – SURRAME<br>OCCORD<br>PERU<br>BAZIL<br>BOTSWAINA SAFATI<br>SURVA<br>Tuesday, December 5th 2023 - Thursday, December 14th 2023<br>PARUA  |                           |
|----------------------------------------------------------------------------------------------------|---------------------------|
| Guests<br>(b) John Sample ~<br>Trip attachments ③<br>BEFORE TRIP<br>II: Preparing for Your Journey<br>Essential Info Botswana, South Africa,<br>Zambia & Zimbabwe<br>@ Terms & Conditions<br>③ | Booking Number: USA222286 |

1000

2. In the Co-branding section, click "Upload Logo" and select your logo file.

| Abercrombie & Kent | Trips                                                                                                    |                                 |
|--------------------|----------------------------------------------------------------------------------------------------|---------------------------------|
|                    | Mary Agent Profile                                                                                        |                                 |
|                    | Emoil                                                                                                    | [petersenligiblercrombekent.com |
|                    | Current password                                                                                          |                                 |
|                    | New password                                                                                              | New possword                    |
|                    | Confirm password                                                                                          | Confirm possword                |
| [                  | Co-branding<br>Logo (shows on PDF)<br>Uptites Logy<br>400ps ay 200ps. Ing. ang or sit format              | Volidate                        |
|                    | Images outside 400 x 200 dimensions w                                                                     | rapped.                         |
|                    | Uplead Header<br>640px by 340px (p. p. p. or of format,<br>Images outside 640 x 340 dimensions will be cr |                                 |

3. Once a logo is uploaded, you can preview how it will appear on the PDF and in the app header screen.

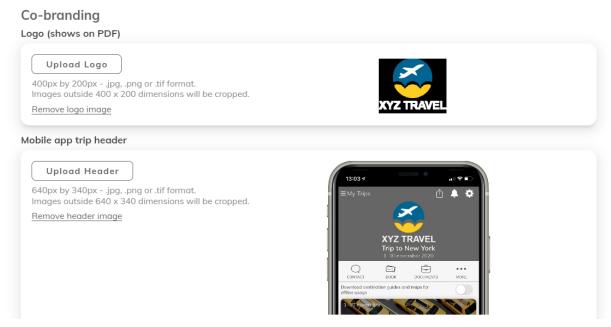

4. If you want to change your logo, click "Remove logo image" and repeat above steps.

Note: Each travel advisor within an agency needs to upload their logo.